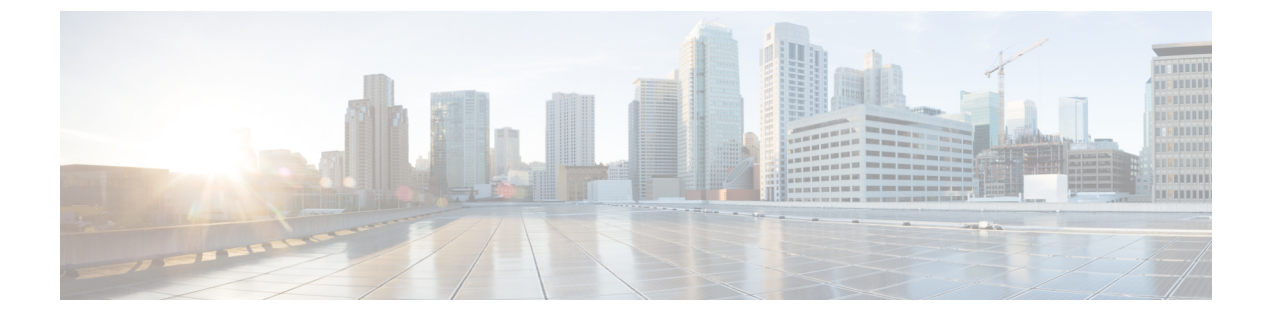

# 通話

- 電話サービス アカウント (1 ページ)
- 電話をかける (3 ページ)
- コールへの応答 (6 ページ)
- 通話中 (7 ページ)

# 電話サービス アカウント

Cisco Jabber に発信すると、アプリはあなたの勤務先の電話番号を使用し、発信した相手にそ の勤務先番号を表示します。

アカウントの設定方法によっては、異なる方法で電話をかけることができます。

基本的な電話サービス アカウントでは、Voice over Internet Protocol (VoIP) を使用して音声通 話を発信できます。 システム管理者は、ユーザ アカウントの次の機能を有効にすることも可 能です。

ベーシックの電話サービス アカウントでは、VoIP を使った音声/ビデオ コールを発信できま す。ビデオ機能はデフォルトでは有効になっています。システム管理者がDial viaOffice (DVO) 機能を有効にすることもできます。 この機能により、勤務先電話番号とモバイル ボイス ネッ トワークを使用して通話できます。

システム管理者が DVO 機能を有効にしているかどうかを確認するには、アカウント設定を確 認します。

- ビデオ:ビデオ通話を発信できます。
- DVO は iPhone でのみ使用できます。 Collaboration Edge 環境ではサポートされません。 社 外でこの機能を使用するには、VPN が必要です。

次の表に、VoIP 通話と DvO 通話の動作を、さまざまな基準に基づいて比較した結果を示しま す。

#### 表 **<sup>1</sup> : VoIP** 通話と **DvO** 通話の動作比較

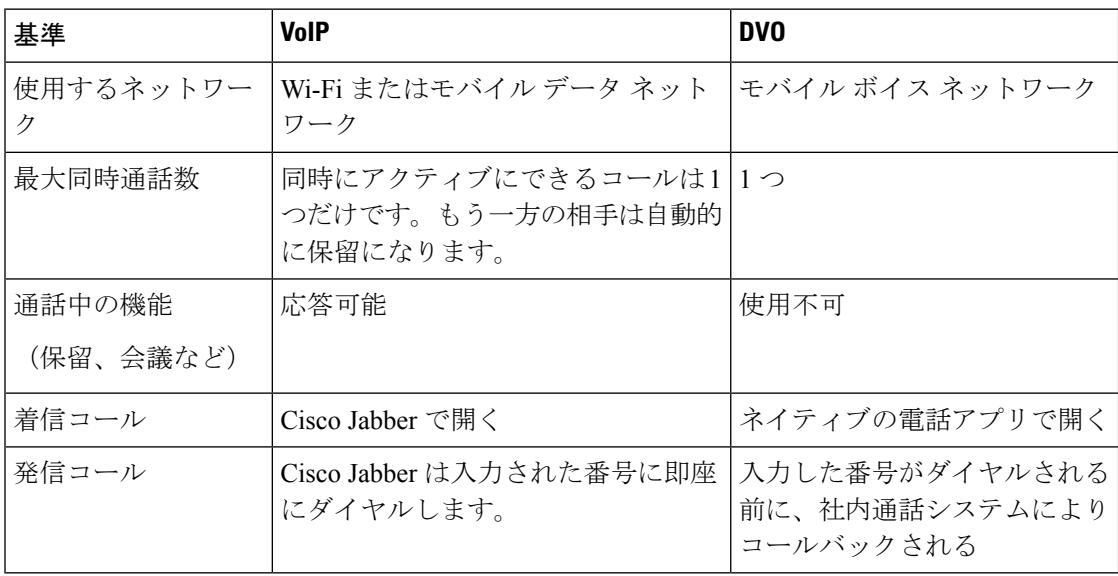

次の表では、Cisco Jabber の [設定] メニューでセットアップできる通話設定を、電話サービス アカウントの設定に基づいて示します。

#### 表 **2 :** 通話設定

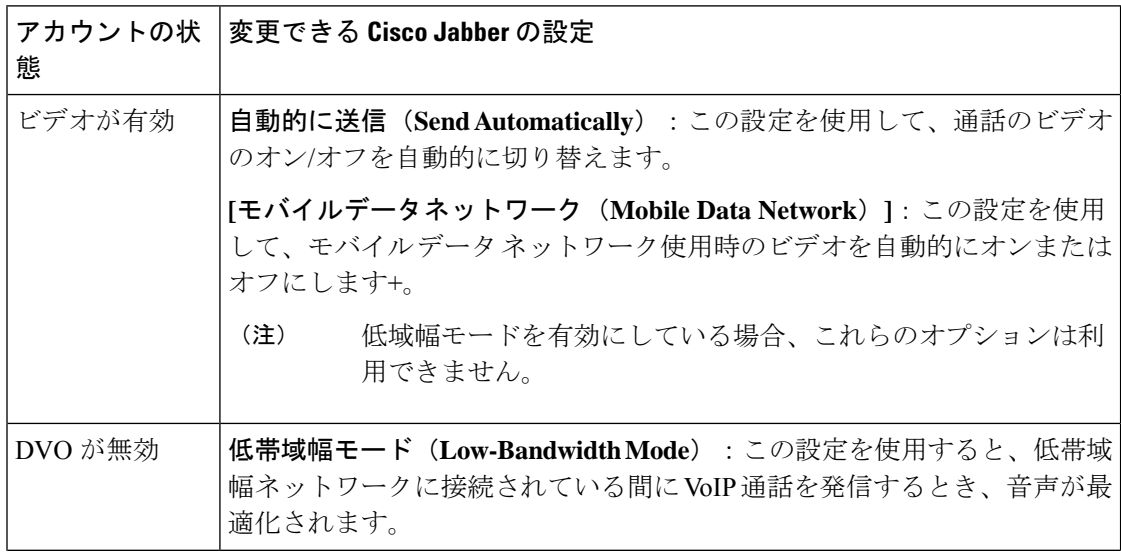

**2**

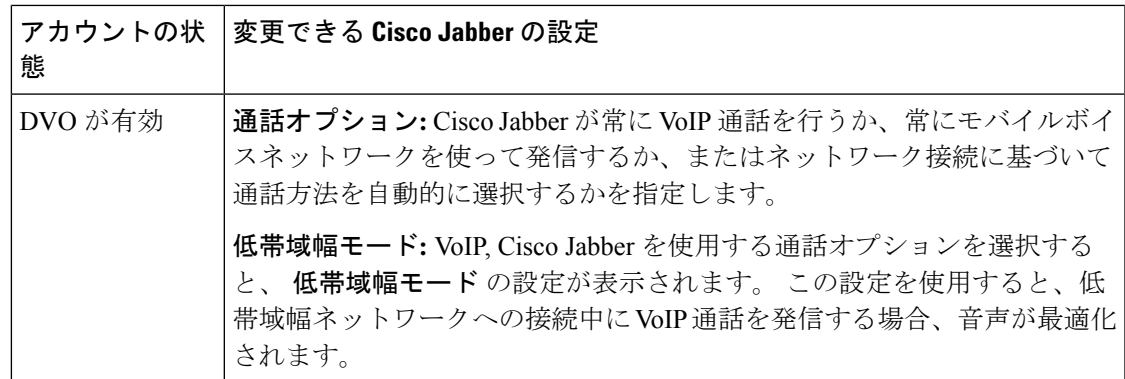

# 電話をかける

Cisco Jabber を使用して、連絡を取る必要のある同僚や他の誰かに電話をかけます。

# デスクトップで複数回線の電話番号を選択する

Windows または Mac で Cisco Jabber 12.0 以降を使用していて、管理者によって複数回線機能が セットアップされている場合、発信するときに使用する回線を選択できます。

ステップ **1** 検索バーの横にある電話番号のドロップダウン リストから、発信中に使用する電話番号を選択します。 ステップ2 発信します。

## デスクトップキーパッドを使用して発信する

Windows 版 Cisco Jabber または Mac 12.6 以降を使用している場合は、キーパッドを使用できま す。

ステップ **1** 通話に移動し、キーパッドアイコンを選択します。

ステップ **2** マウスを使用してキーパッド上をクリックして番号をダイヤルし、[コール (Call)] をクリックします。 ダ イヤル ミスを修正するには、バックスペースを使用します。

## 連絡先リスト通話

[検索]バーを使用して、ディレクトリ内の任意のユーザにすばやく電話をかけることができま す。 電話番号が 1 つしかない場合、Cisco Jabber はその番号をダイヤルします。それ以外の場 合は、最初にかける番号を選択できます。

#### デスクトップの連絡先リストから誰かに発信する

ステップ **1** [検索] バーをクリックして、電話をかけるユーザの名前を入力します。

ステップ **2** 検索結果で名前にカーソルを合わせ、[ 発信] をクリックします。

#### モバイルの連絡先リストから発信する

ステップ **1** [ **] [**連絡先**]** に移動し、検索バーをタップして、発信する相手の名前を入力します。

ステップ **2** 検索結果で名前をタップして、[ 発信] をタップします。

### メッセージング ウィンドウ呼び出し

場合によっては、長いメッセージを送信する代わりに電話するほうが簡単なことがあります。 しかし、すでにメッセージを送信している場合は、その相手にメッセージングウィンドウから すばやく通話することができます。

### デスクトップでのメッセージ送信中に誰かに発信する

会話ウィンドウの右上角にある発信 きを選択します。

### **iPhone** および **iPad** でメッセージを送信しながら誰かに発信する

会話ウィンドウから をタップし、発信する番号をタップします。

### **Android** でのメッセージ送信中に誰かに発信する

Cisco Jabber で誰かとチャット中に、別の人から新しいチャット メッセージを受け取る場合が あります。Cisco Jabber は、見逃さないように現在のチャット ウィンドウに新しいチャット メッセージのプレビューを表示します。

ビデオ通話中に、デバイスの[戻る(back)]ボタンをタップするとビデオ通話ウィンドウを最 小化します。最小化したビデオ通話ウィンドウをタップすると、ビデオ通話がフルスクリーン で表示されます。 ビデオは、デバイス上の任意の場所にドラッグして配置できます。

**4**

会話ウィンドウから をタップし、発信する番号をタップします。

## **SIP URI** 通話

Uniform Resource Identifier(URI)ダイヤルを使用して、URIの通話を発信したり連絡先を解決し たりできます。 たとえば、Anita Perez という名前のユーザには、aperez@example.com という SIP URI が電話番号に関連付けられます。 URI ダイヤルでは、ディレクトリ番号ではなく SIP URI を使って Anita に発信することができます。

また、SIP URIを使用してDTMFトーンを送信することもできます。これらのトーンを使って 内線番号またはその他の番号にダイヤルします。 たとえば、内線番号 1234 の Anita Perez に発 信する場合は aperez@example.com,1234と入力します。 コンマ (,) を使用すると、次の文字をダ イヤルする前に 2 秒間の間隔を空けます。

Cisco TelePresence Video Communication Server(VCS)に接続しているユーザは、関連付けられ た URI を使用してのみアクセス可能です。

Microsoft Outlook からインポートする連絡先には SIP URI を含めることができます。 Apple OS X Maverick バージョン 10.9 以前のリリースでは、Mac アドレスブックに一部の文字を表示で きません。たとえば、aperez@example.com が aperezexamplecom のように表示されます。 ただ し、これらの URI を使って検索および発信を行うことはできます。

#### 関連トピック

Android で通話を転送する (12 ページ) [チャットの発信の通話アイコンを送信する](cjab_b_cisco-jabber-user-guide_chapter5.pdf#nameddest=unique_54) Windows [で電話会議のブリッジ情報をセットアップする](cjab_b_cisco-jabber-user-guide_chapter8.pdf#nameddest=unique_55) Mac [で電話会議のためのブリッジ情報をセットアップする](cjab_b_cisco-jabber-user-guide_chapter8.pdf#nameddest=unique_56) Slack から Jabber [アプリのコマンド](cjab_b_cisco-jabber-user-guide_chapter9.pdf#nameddest=unique_57)

### **Windows** で **URI** を使用して連絡先にダイヤルする

#### 始める前に

管理者が URI ダイヤルを有効にする必要があります。

ステップ1 SIP URI を入力します。 ステップ **2** (任意) カンマと DTMF トーンを追加します。 ステップ **3** [電話する] をクリックします。

#### **Mac** 環境で **SIP URI** を使用して連絡先にダイヤルする

ステップ **1** @ 記号とその後に最低 2 文字を含んだ URI の文字を入力します。 たとえば、aperez@ex です。 ステップ **2** ブリックレットで [ 発信 ] を選択し、SIP URI を使用して連絡先に発信します。

# コールへの応答

### **Windows** のチャットを使用して通話に応答する

Jabberで呼び出しを取得すると、応答するか拒否するかを選択できます。電話に出られない場 合、テキスト メッセージで応答することもできます。

**[**チャットで返信(**Chat reply**)**]** を選ぶ場合、通話が自動的にボイスメールに転送されます。 また、発信者とのチャットウィンドウがポップアップで表示され、発信者に素早く返信するこ ともできます。

#### 始める前に

チャットの返信機能を使用するには、ボイスメールをセットアップしておく必要があります。

ステップ **1** 連絡先からの着信を受信したら、次のいずれかのオプションを選択します。

- 応答
- 却下
- チャットで返信

ステップ **2 [**チャットの返信**]**を選択すると、発信者にチャットウィンドウを使って簡単な返信を送信できます。

## **Turn on Automatic Answering**

Jabber for iPhone and iPad can answer calls automatically, even from the lock screen. Before you can turn this on, you need to open the Jabber app in an active Guided Access session. Your administrator controls whether you can turn on automatic answering.

#### **Before you begin**

Jabber needs to be open in an active Guided Access session. You can learn how to start a Guided Access session from Apple [Support.](https://support.apple.com/en-us/HT202612)

Jabber needs to have made at least one phone call before automatic answering can work. If you're on a fresh installation, make a phone call before you attempt to turn on automatic answering.

**6**

ステップ **1** Tap your profile picture, and then go **Settings** > **Call Option**.

ステップ **2** Toggle **Auto Answer** to **on**.

## 自動発信ミュート

す。

バックグラウンド ノイズによって通話が中断されることを心配しない場合は、Cisco Jabber を セットアップして、通話に接続したときに音声が自動的にミュートされるようにしてくださ い。

### **Windows** で自分の通話を自動的にミュートする

[ オプション > 通話 ] に移動し、[ **Jabber** 通話の音声をデフォルトでミュートにする] をオンにします。

[コール (Calls)] タブは、電話サービスを [アカウント (account)] タブに設定している場合にのみ使用できま す。

### **Mac** で自分の通話を自動的にミュートする

移動先 基本設定 > 通話 を選択してオンにします **Jabber** 通話の音声をデフォルトでミュートする。 [コール (Calls)] タブは、電話サービスを [アカウント (account)] タブに設定している場合にのみ使用できま

モバイルで自分の通話を自動的にミュート

[ 設定 > 通話 ] で [自動ミュート] **Jabber** のすべての通話で自分をミュートにする field を選択します。 [コール (Calls)] タブは、電話サービスを [アカウント (account)] タブに設定している場合にのみ使用できま す。

通話中

関連トピック [チャットの画面共有](cjab_b_cisco-jabber-user-guide_chapter5.pdf#nameddest=unique_68)

### **iPhone** および **iPad** で通話を統合する

マージ機能を使用して、既存の 2 件の通話をマージして電話会議にすることができます。 この手順は、Cisco Jabber VoIP 通話にのみ適用されます。 マージ機能は、DvO 通話では使用で きません。

- ステップ1 通話ビューから、をタップします。詳細 ♥
- ステップ **2** [マージ(Merge)]をタップします。
- ステップ **3 [OK]** をタップします。
- ステップ **4** (任意) タップする をクリックして電話会議参加者の一覧を表示します。

### **Android** での統合通話

マージ機能を使用して、既存の 2 件の通話をマージして電話会議にすることができます。

この手順は、Cisco Jabber VoIP 通話にのみ適用されます。 マージ機能は、DvO 通話では使用で きません。

- ステップ1 通話中のビューから、詳細 ウ<sub>をタップします。</sub>
- ステップ **2** [マージ(Merge)]をタップします。
- ステップ **3 [OK]** をタップします。
- ステップ4 (任意) 23 をタップして電話会議の参加者の一覧を表示します。

## **iPhone** および **iPad** 環境で、通話をモバイル ネットワークに移動する

Cisco Jabber VoIP 通話中に通話品質に問題が発生した場合、その通話をモバイル ネットワーク に移して、携帯電話で通話を受けることができます。

この手順は、Cisco Jabber VoIP 通話にのみ適用されます。 この機能は、DvO 通話では使用でき ません。

システム管理者がサーバ上でモバイルネットワークに転送オプションを有効にする必要があ ります。 (注)

ステップ1 通話ビューから、詳細 ♥ をタップします。

**8**

ステップ **2** [ モバイルに移動 ] をタップしてから [ **OK**] をタップします。 ステップ **3** デバイスの呼び出し音が鳴ったら、[応答(Answer)] をタップします。

## **Android** 版、通話をモバイル ネットワークに移動する

通話をモバイルネットワークに移動することができますこの手順は Cisco Jabber VoIP 通話にの み適用されます。 この機能は、DvO 通話では使用できません。

- ステップ1 通話中のビューから、詳細 ウをタップします。
- ステップ **2** [ モバイルに移動 ] をタップしてから [ **OK**] をタップします。
- ステップ **3** デバイスの呼び出し音が鳴ったら、[応答(Answer)] をタップします。

### **Android** で通話をパークする

通話中に、コール パーク内線番号(例:別のオフィスや会議室にある電話が対象)に通話を パークしたり、一時的に保留したりすることができます。 システム内の別の電話からコール パーク内線番号にダイヤルした後、その通話を受けることができます。

通話を別のデバイスに転送したり、一時的に保留したりするために現在の通話をパーク保留状 態にするには、次の手順を実施します。

- ステップ1 通話ビューから、詳細 ●をタップします。
- ステップ2 [パーク保留 (Park) ]をタップします。
- ステップ **3** 他のデバイスから通話を戻すか、現在のデバイスで通話を再開します。

会議コール

一度に複数の人と話す必要がある場合は、Cisco Jabber で電話会議を開始できます。 招待状を 送信し、会議室を予約して正式な会議を設定しなくても、すぐにグループ通話を開始すること ができます。

### **Windows** で電話会議を開始する

ステップ **1** 電話会議を開始するには、次のいずれかの方法を選択します。

• 通話中: 通話コントロール ストリップに 詳細 ... ボタンをクリックして、通話を電話会議に変換し、 次に 電話会議発信 のオプションがあります。

- グループヘッダーから:グループヘッダーにマウスオーバーし、通話ボタンをクリックすると、その グループ内のすべての利用可能な連絡先と電話会議を開始することができます。
- 選択した複数の連絡先から:電話会議を行いたい連絡先を選択し、選択した連絡先のいずれかにカー ソルを合わせると表示される通話ボタンをクリックします。

ステップ **2** これらのオプションを使用して電話会議に連絡先を追加します:

- **[**参加者を追加(**Add participants**)**]** フィールドで連絡先を検索します。
- [連絡先(Contacts)] タブから連絡先をドラッグし、電話会議ウィンドウにドロップします。

### **Android** で電話会議を開始する

- ステップ1 通話ビューから、をタップします。詳細 ♥
- ステップ **2 [**会議(**Conference**)**]** をタップします。
- ステップ **3** 次のいずれかの手順を実行します。
	- 電話番号を入力し、[発信 (Call) ]を選択します。
	- 名前またはビデオ アドレスを入力し、検索結果の項目をタップします。

Cisco Jabber では、最初の通話が自動的に保留にされて、両方の通話のステータスが表示されます。

ステップ4 コントロール バーで、[マージ (Merge) ]をタップします。

## **Android** での通話の保留と再開

- ステップ1 通話中のビューから、詳細 ウをタップします。
- ステップ **2 [**保留**]** をタップします。
- ステップ **3** 通話を再開するには、[再開(Resume)]をタップします。

## **Android** での通話をトグルする

2 件のインターネット通話に接続されているときにアクティブにできる通話は 1 件のみです。 もう 1 件の通話は自動的に保留になります。

赤いバーをタップすると、もう 1 件の通話に切り替わります。

**10**

## **Android** で通話を転送する

- ステップ1 通話ビューから、詳細 ♥ をタップします。
- ステップ **2 [**転送(**Transfer**)**]** をタップします。
- ステップ **3** 次のいずれかの手順を実行します。
	- a) 電話番号を入力し、[発信 (Call) ]を選択します。
	- b) 名前またはビデオ アドレスを入力し、検索結果の項目をタップします。

## 通話転送

デスクを離れていても重要な通話を逃したくない場合は、別の電話番号に通話またはボイス メールを転送できます。

### **Windows** で通話を転送する

ステップ **1** メイン ウィンドウで電話コントロール メニューを選択します。

ステップ **2 [**コールの転送先(**Forward calls to**)**]** を選択し、適切なオプションを選択します。

### **Mac** で通話を転送する

- ステップ **1** [ **Jabber** > 基本設定 > 通話回数] を選択します。
- ステップ **2** [コール転送(**Call Forward**)] を選択します。
- ステップ **3** 通話の転送 セクションで、次のいずれかのオプションを選択します:
	- プラス **(+)** を選択し、一覧に新しい番号を追加します。
	- 電話番号を入力します(このとき、国別コードとエリア コードも入力します)。

### **iPhone** および **iPad** で着信を転送する

ステップ **1** [ 設定 > 通話 > **]** 通話の転送に移動します。

- ステップ **2** これらのオプションのいずれかを選択します:
	- 通話を転送しない
	- ボイスメール
	- 携帯

• ホーム

• カスタマイズ—番号 (国および市外局番含む) を入力して、代替番号にコールを転送します。

### **Android** で通話を転送する

ステップ **1** [ 設定 > 通話 > 通話の転送] に移動します。

- ステップ **2** これらのオプションのいずれかを選択します:
	- 通話転送の無効化
	- ボイスメール
	- 携帯
	- ホーム
	- 番号の追加 URI または電話番号 (国と市外局番を含む) を入力して、着信を代替番号に転送します。

関連トピック

SIP URI 通話 (5 ページ)

### 遠端カメラ制御

制御可能なカメラを装備したデバイスを持っているユニットまたは人に通話する場合、遠端カ メラを調整してビデオ通話時の表示を鮮明にすることができます。 Cisco ブリッジを通話する 場合、電話ミーティングのビデオ ディスプレイのレイアウトを選択できます。

#### **Windows** での相手側カメラのコントロール

#### 始める前に

通話に使用しているシステムが遠端カメラ制御(FECC)をサポートしていることを確認しま す。 詳細については、各デバイスのドキュメントを参照してください。

この機能は、システム管理者によって有効にされる必要があります。

ユーザは、ソフトフォンモードになっている(つまりハブウィンドウで **[**コンピュータで通話 する(**Use my computer for calls**)**]** を選択している)必要があります。

ステップ **1** ビデオ通話を開始したら、遠端カメラの制御の表示アイコンを選択します。

ステップ **2** 次のオプションのいずれかを選択します。

- デバイスへの直接通話では、コントロールを使用してカメラを左右にパンする、カメラを上下にチル トする、カメラをズームインまたはズームアウトする、などの操作ができます。
- ブリッジとの通話では、使用するミーティングレイアウトを選択するコントロールを使用します。
- カメラを手動でコントロールするには、次のキーボード ショートカットを使用します。

**12**

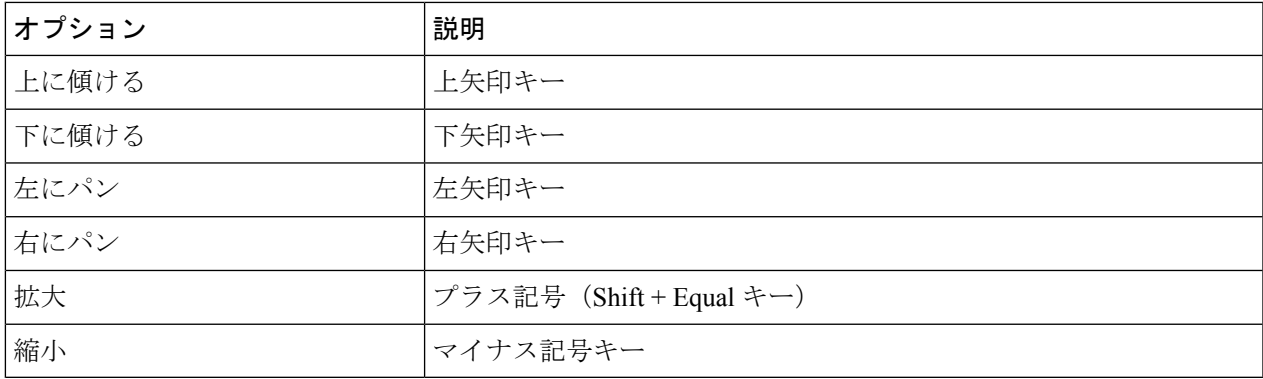

### **Mac** での相手側カメラのコントロール

#### 始める前に

通話に使用しているシステムが遠端カメラ制御(FECC)をサポートしていることを確認しま す。 詳細については、各デバイスのドキュメントを参照してください。

この機能は、システム管理者によって有効にされる必要があります。

#### ステップ **1** ビデオ通話を開始したら、遠端カメラの制御の表示アイコンを選択します。

- ステップ **2** 次のオプションのいずれかを選択します。
	- デバイスへの直接通話では、コントロールを使用してカメラを左右にパンする、カメラを上下にチル トする、カメラをズームインまたはズームアウトする、などの操作ができます。
	- ブリッジとの通話では、使用するミーティングレイアウトを選択するコントロールを使用します。
	- カメラを手動でコントロールするには、次のキーボード ショートカットを使用します。

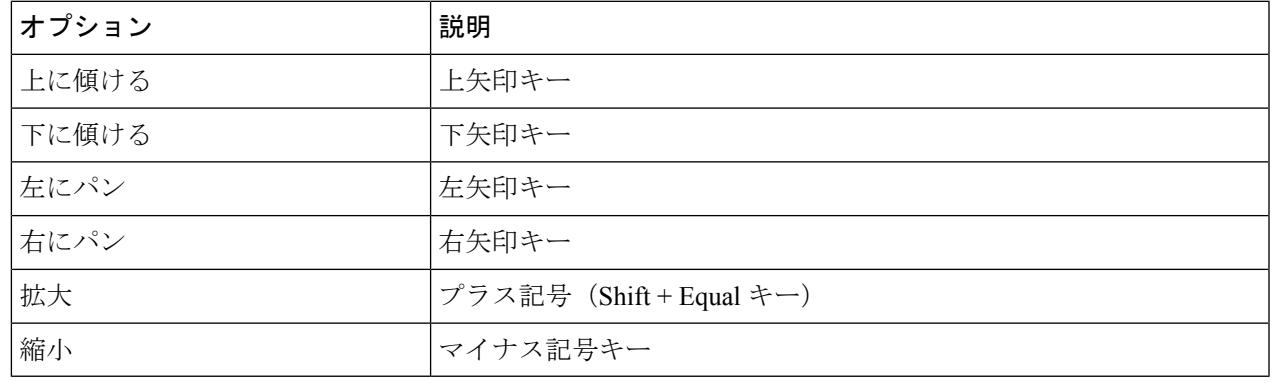

#### **iPhone** および **iPad** での相手側カメラのコントロール

#### 始める前に

通話に使用しているシステムが遠端カメラ制御(FECC)をサポートしていることを確認しま す。 詳細については、各デバイスのドキュメントを参照してください。

この機能は、システム管理者によって有効にされる必要があります。

- ステップ **1** ビデオ通話を開始したら、遠端カメラの制御の表示アイコンを選択します。
- ステップ **2** 次のオプションのいずれかを選択します。
	- デバイスへの直接通話では、コントロールを使用してカメラを左右にパンする、カメラを上下にチル トする、カメラをズームインまたはズームアウトする、などの操作ができます。
	- ブリッジとの通話では、使用するミーティングレイアウトを選択するコントロールを使用します。
	- カメラを手動でコントロールするには、次のキーボード ショートカットを使用します。

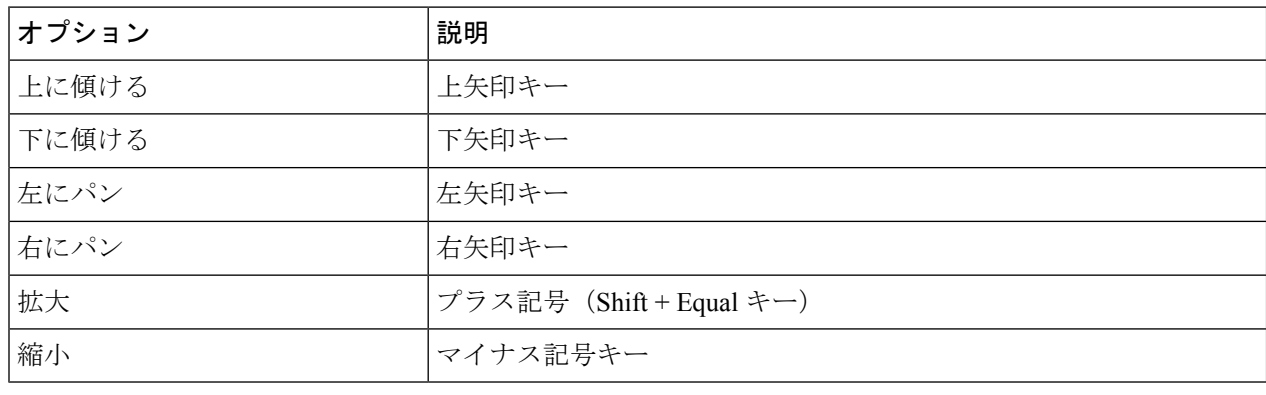

#### **Android** での相手側カメラのコントロール

#### 始める前に

通話に使用しているシステムが遠端カメラ制御(FECC)をサポートしていることを確認しま す。 詳細については、各デバイスのドキュメントを参照してください。

この機能は、システム管理者によって有効にされる必要があります。

ステップ **1** ビデオ通話を開始したら、遠端カメラの制御の表示アイコンを選択します。

ステップ **2** 次のオプションのいずれかを選択します。

- デバイスへの直接通話では、コントロールを使用してカメラを左右にパンする、カメラを上下にチル トする、カメラをズームインまたはズームアウトする、などの操作ができます。
- ブリッジとの通話では、使用するミーティングレイアウトを選択するコントロールを使用します。
- カメラを手動でコントロールするには、次のキーボード ショートカットを使用します。

**14**

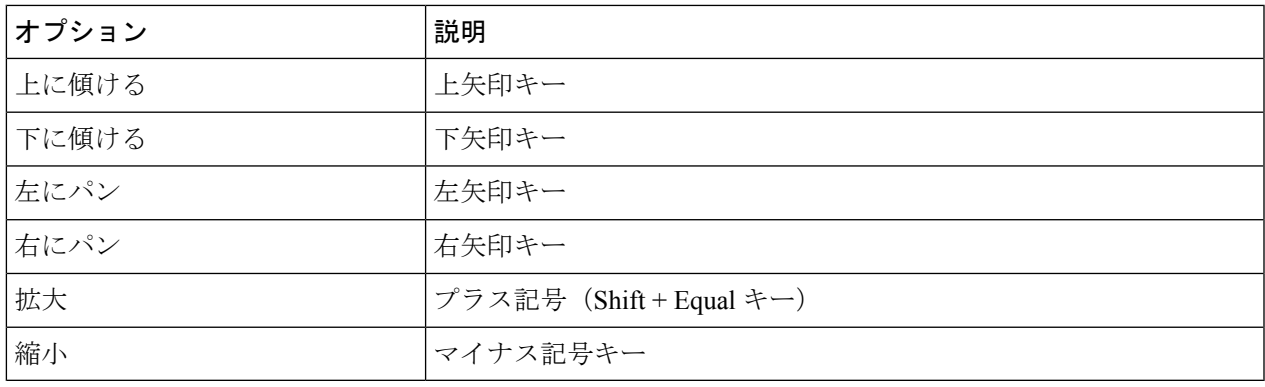

## 通話録音の操作

この機能で構成されている Jabber のインストールでは、Cisco Jabber のコールのレコーディン グを開始または停止することができます。

Jabber の設定に応じて、自分と別のユーザとの通話を録音することができます。 いずれかの ユーザがレコーディングを開始および停止できます。 通話が終了すると、いずれかのユーザ が、レコーディングをダウンロードするためのリンクを E メールで受信できます。

- ステップ **1** Jabber の電話タブで、会議ブリッジ番号にダイヤルするか、または提供されているリンクをクリックしま す。 必要に応じて、パスコードを入力します。
- ステップ **2** 通話ウィンドウで 詳細 をクリックしてメニューを表示し、 **[**録画**]** を選択します。 数秒後に、自動音声にがレコーディングが開始されたことがアナウンスされます。
- ステップ **3** 録画を停止するには、 詳細 > **[**停止**]**をクリックします。 通話が終了し、レコーディングへのリンクが送信されると、録音が自動的に停止します。

## **Android** で通話統計を表示する

ステップ1 通話ビューから、詳細 ウをタップします。 ステップ **2** [ 通話統計] をタップします。

**Android** で通話統計を表示する

I

**16**

翻訳について

このドキュメントは、米国シスコ発行ドキュメントの参考和訳です。リンク情報につきましては 、日本語版掲載時点で、英語版にアップデートがあり、リンク先のページが移動/変更されている 場合がありますことをご了承ください。あくまでも参考和訳となりますので、正式な内容につい ては米国サイトのドキュメントを参照ください。